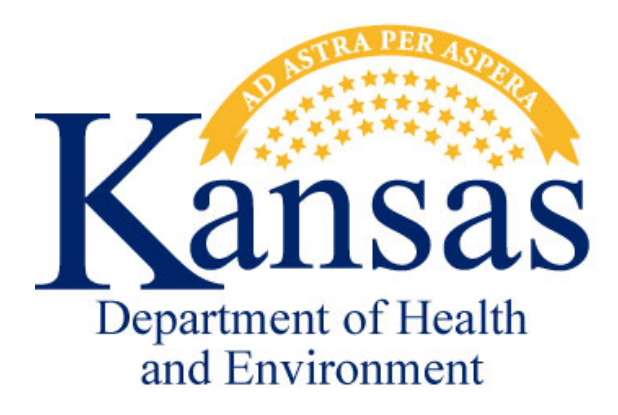

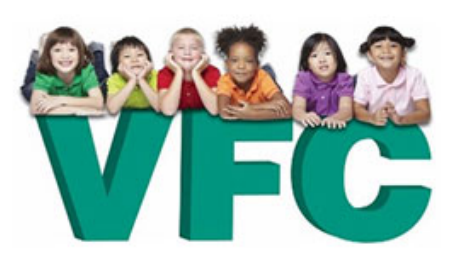

# **VFC Change of Information**

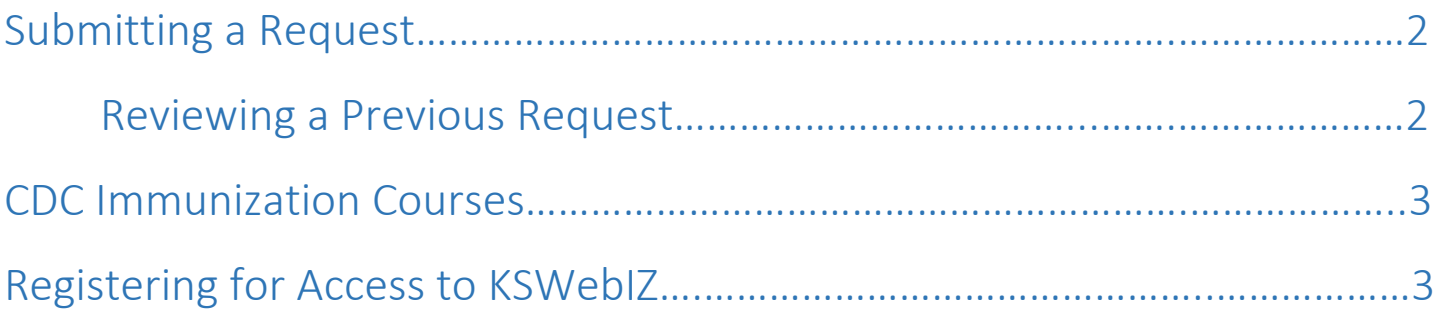

Version 3.0 June 2017

## <span id="page-1-0"></span>Submitting a Request

The VFC change of information form can only be submitted by a **current VFC contact.** If both the primary and backup contacts are no longer employed by the provider please notify the KSWebIZ helpdesk at 877-296-0464 or emai[l kdhe.immunizationregistry@ks.gov](mailto:kdhe.immunizationregistry@ks.gov) for further instructions. Only one request can be submitted at a time. If you have submitted the form for approval and wish to make changes the KSWebIZ helpdesk will need to be contacted to reject the current form to allow a new form to be submitted.

- 1. Begin by visiting the KSWebIZ website: **[https://kanphix.kdhe.state.ks.us](https://kanphix.kdhe.state.ks.us/)**
- 2. When you arrive at the website, select the link for **KSWebIZ**.
- 3. Enter your **Username** and **Password**.
- 4. Select **Login**.
	- For users that have access to **multiple providers**, make sure your **Default Provider/Clinic** on the home screen is set to the provider you are submitting the form for.
	- For providers with a **warehouse** and an **administration clinic**, the **Default Provider/Clinic** on the home screen must be set to the warehouse not the administration clinic.
- 5. Select the link for **Reports** on the left hand menu
- 6. Scroll Down to **VFC Program Forms** section and select the **VFC Change of Information Form** link
- 7. To submit a new request, select **Add Clinic Change Request**.
	- If the message; *the page at [https://kanphix.kdhe.state.ks.us](https://kanphix.kdhe.state.ks.us/) says: There is a request for this clinic that has not completed its workflow. Please select another clinic or locate and update the existing request through the search function*, appears there is already a request started or submitted. You will need to follow the **Reviewing a Previous Request** instructions below.
- 2. Enter any information that needs updated

## Clinic VFC/VTrckS Contact Definitions:

- $\blacksquare$  Primary Contact the primary user that submits inventory and vaccine orders.
- $\blacktriangleright$  Secondary Contact a user that has view only access for inventory and vaccine orders.
- $Backup$  Contact the backup user that submits inventory and vaccine orders.
- 3. Select **Create**.

**The form will be defaulted to in work status.** This status allows you to save the information you have entered without submitting it for approval. You will be able to access the form at a later time to finish it and change the status to submitted for approval by following the **Reviewing a Previous Request** instructions below.

- 4. Change the **Request Status** drop down to **Submitted for Approval**.
- 5. Select **Update**.

## <span id="page-1-1"></span>Reviewing a Previous Request

If you have submitted the form for approval and wish to make changes the KSWebIZ helpdesk will need to be contacted at **877-296-0464** or **[kdhe.immunizationregistry@ks.gov](mailto:kdhe.immunizationregistry@ks.gov)**. The helpdesk will reject the current form to allow a new form to be submitted.

- 1. Begin by visiting the KSWebIZ website: **[https://kanphix.kdhe.state.ks.us](https://kanphix.kdhe.state.ks.us/)**
- 2. When you arrive at the website, select the link for **KSWebIZ**.
- 3. Enter your **Username** and **Password**.
- 4. Select **Login**.
- 5. Select the link for **Reports** on the left hand menu.
- 6. Scroll Down to **VFC Program Forms** section and select the **VFC Change of Information Form** link.

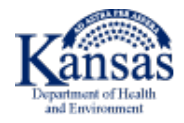

- 7. Update any of the criteria to narrow your search.
- 8. Select **Search**.
- 9. Select **View** on desired result to view the form.

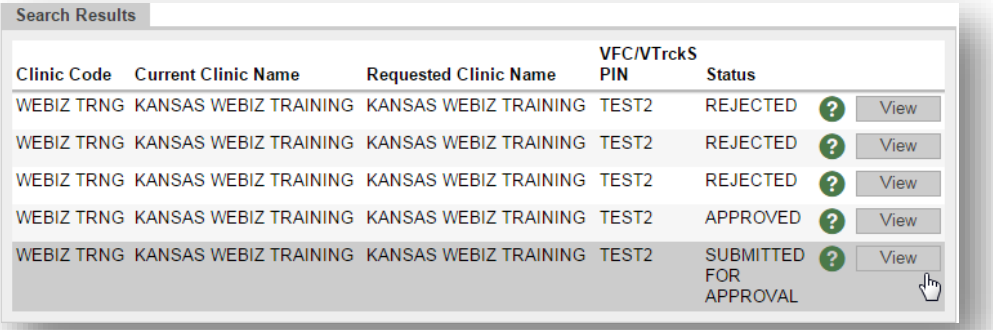

#### Status Definitions:

- **Approved** the form submitted has been approved and updated.
- **Rejected** the form submitted was rejected and contact was made to follow-up explaining why. A new request will need to be submitted.
- **Submitted for Approval** the form has been submitted but is still being processed, or waiting on additional information.
- **In work** the form has not been submitted. Update the *Request Status* to **Submitted for Approval**.

### <span id="page-2-0"></span>CDC Immunization Courses

The *CDC immunization courses* can be accessed at: <https://www.cdc.gov/vaccines/ed/youcalltheshots.html> The two required *Training Course* are: **Vaccines for Children (VFC)** and **Vaccine Storage and Handling**.

Detailed instructions for obtaining a certificate for the immunization courses can be found at: **<http://www.cdc.gov/vaccines/ed/ce-credit-how-to.html>**

For further assistance or issues please contact the regional consultant for your provider. Send in a copy of the Certificates:

- Fax: **785-559-4227** or
- Email: **kdhe.immunizationregistry@ks.gov**

#### <span id="page-2-1"></span>Registering for Access to KSWebIZ

1. Enter the website:

*<https://kanphix.kdhe.state.ks.us/>* into the *browser*.

- 2. Once you see the *Welcome to KANPHIX* screen, select the corresponding link marked **KSWebIZ** which is located under the blue *Disease Control and Prevention* heading.
- 3. Select the **Request User Account** link under the *Trouble Logging in?* link.

#### Now Available

- . Diphtheria, Tetanus, and Pertussis (DTaP) Mar 2016
- · Haemophilus influenzae type b (Hib) Jul 2015
- Hepatitis A May 2017
- Hepatitis B Mar 2016
- . Human Papillomavirus (updated to reflect October 2016 ACIP vote) Feb 2017
- . Influenza (updated to reflect 2016-2017 recommendations) Oct 2016
- Meningococcal Feb 2016
- MMR Jan 2015
- · Pneumococcal Feb 2016
- Polio Oct 2015
- Rotavirus Apr 2016
- Tetanus, Diphtheria, and Pertussis (Tdap) Mar 2016
- . Understanding the Basics: General Recommendations on Immunization Feb 2015
- Vaccines For Children (VFC) Jan 2017
- Vaccine Storage and Handling Jan 2017
- · Varicella Sep 2016

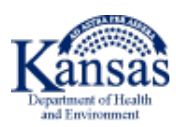

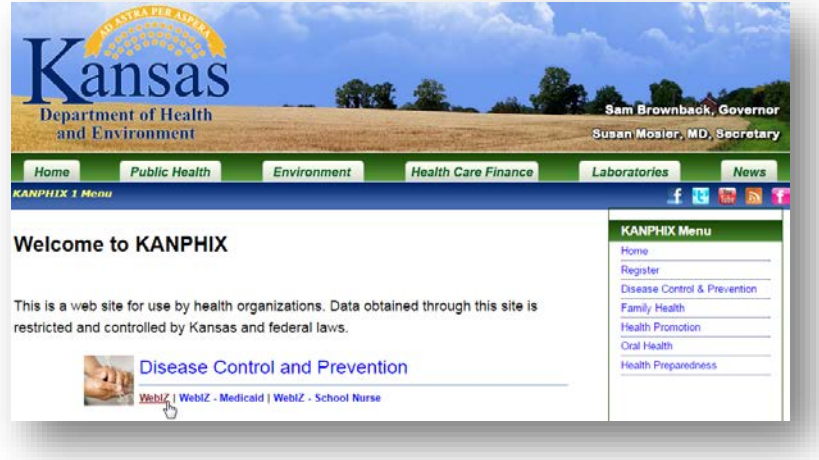

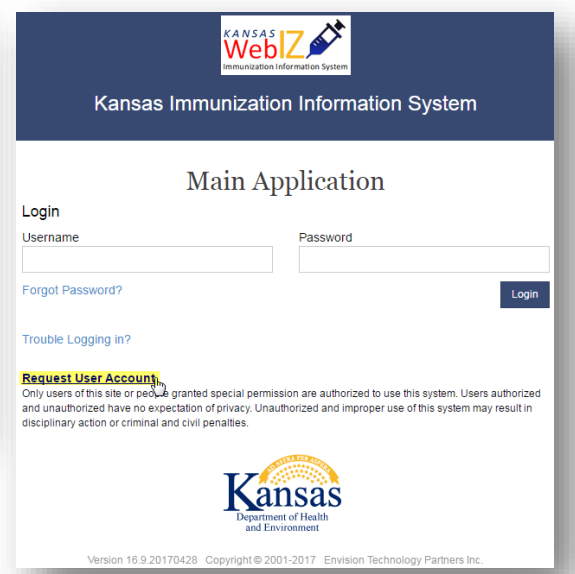

- 4. Complete the account registration by completing the following steps:
	- a. **Enter** all required fields for the *contact information*. \*Each user is required to have a unique email address that only they will be accessing.
	- b. **Enter** all required fields to identify the *organization information*.
	- c. **Review** and **Accept** the *KSWebIZ User Security and Confidentiality Policy*.
	- d. **Review** and **Accept** the *User Security and Confidentiality Agreement*.
	- e. Move the **slider** until a *green checkmark* appears to validate the registration.
	- f. Select the **Submit Registration** *button*.
- 5. A green *message box* will drop down at the *top of the screen* saying **Success Your registration has been submitted**.

Upon registration completion, the submitted registration will be verified and processed by registry staff. KSWebIZ staff asks that you please allow a *minimum of two weeks* (**10 business days**) to process access. Following verification and approval, three email notifications will be sent from *noreplykswebiz@iisregistry.net*:

- The first emails subject is *KS WebIZ E-mail Decryption Instructions.*
- The second emails subject is *KS WebIZ Account Created*.
- The third emails subject is *KS WebIZ Account Information*.

Once all information is received, log in to KSWebIZ by returning to the *Main Application* by following steps *one* and *two* above and *entering* the **username** and **password** then selecting **Login**.

## **Kansas Immunization Registry – KSWebIZ**

*Phone: 785-296-8747 Toll Free: 1-877-296-0464 Fax: 785-559-4227 VFC Fax: 785-559-4226 Email: [KDHE.ImmunizationRegistry@ks.gov](mailto:KDHE.ImmunizationRegistry@ks.gov) VFC Email: [vaccine@kdheks.gov](mailto:vaccine@kdheks.gov)*

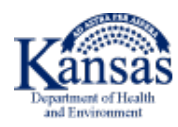